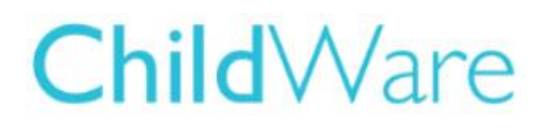

# Updating a Child's Contact information

You may have noticed that The Child's Record does not include a phone number or email contact information fields. The reason for this is that the contact information is captured in **the Caregivers information**, not the child's record. However, it is very easy to get to the caregivers information from the child's record to perform updates or additions to Caregiver information.

## Getting started:

- 1. Login to ChildWare 2.0 using the Chrome Browser.
- 2. Click on the Navigation menu in the upper left corner by clicking on the PHMC symbol or the word ChildWare.
- 3. Scroll down to Children on the menu
- 4. Click on the Child's Name that you need to update.
- 5. The child's general tab will open and the child's basic demographics will be present notice there are other tabs available in this view.

## Adding/Updating contact info

1. Click on the relationship tab

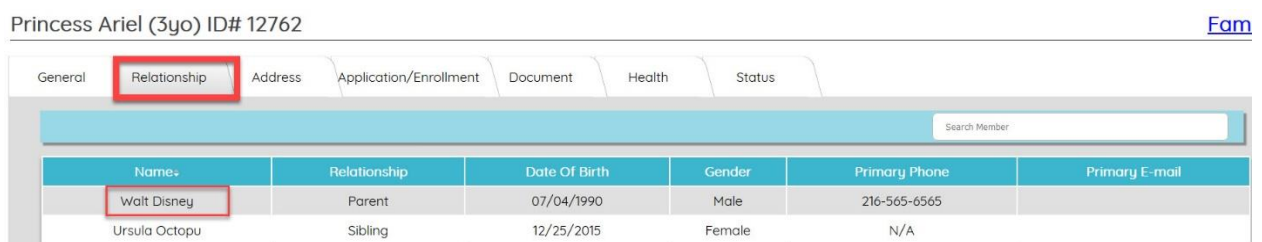

2. Click on the primary caregiver's name – this open up the caregivers information.

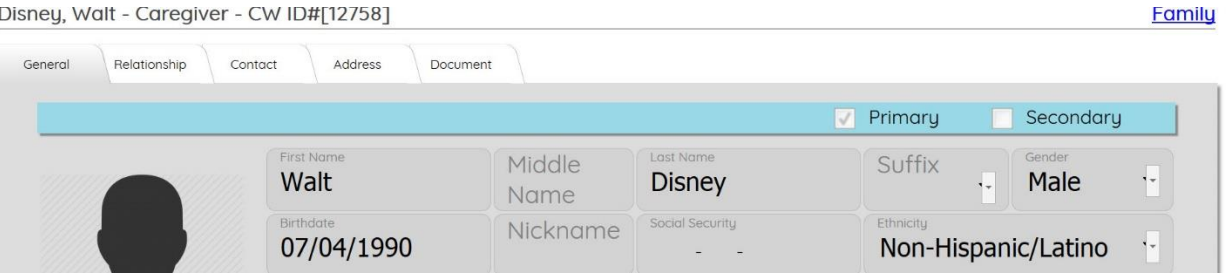

#### 3. Click on the Contact tab

#### 4. Click New Contact

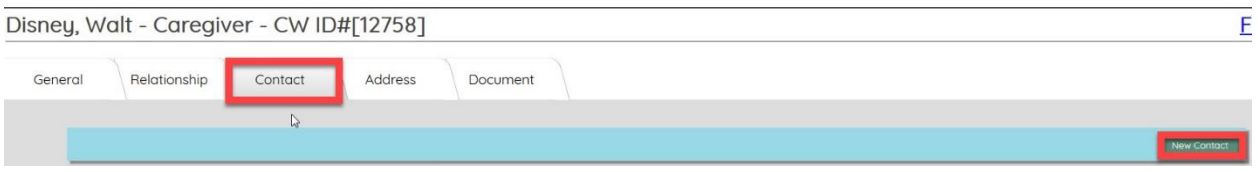

- 5. Check off "Is Primary" Click on arrow under Contact name and pick Home or Phone Cell (only need to do this for phone number)
- 6. Click in the box where it says Value and type in the phone number (It will automatically put in the dashes)

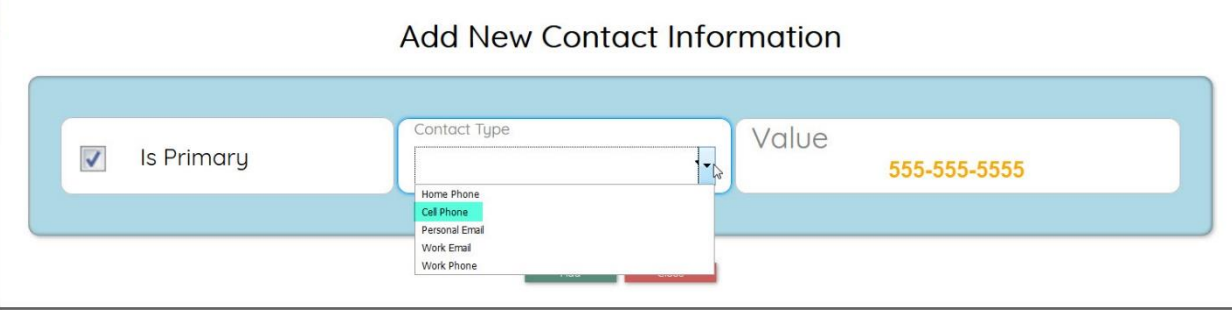

7. Click Add.

To add email information follow the same steps except at the Contact Type - choose personal email (do not check off primary)

### Updating Contact Information:

- 1. Follow the steps above to access the Caregiver Information
- 2. Click on Contacts Tab
- 3. Click on Edit to update email or phone information and click on Update button to save new changes.

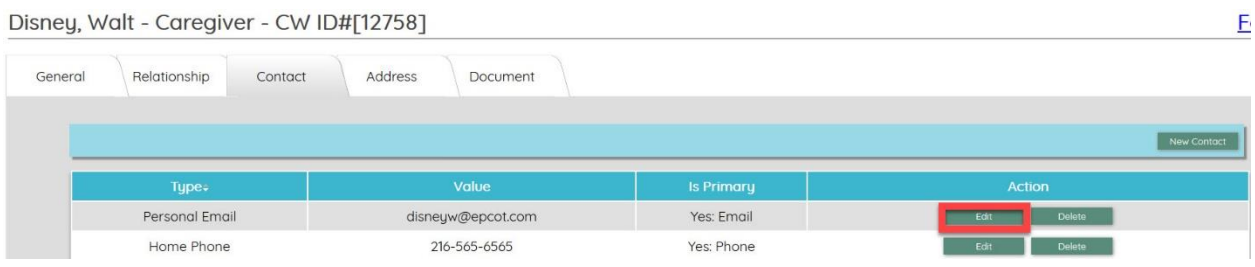

#### *Need assistance? Email helpdesk@phmc.org*